# 平台使用手册-教师版

华东师范大学

2015.9.23

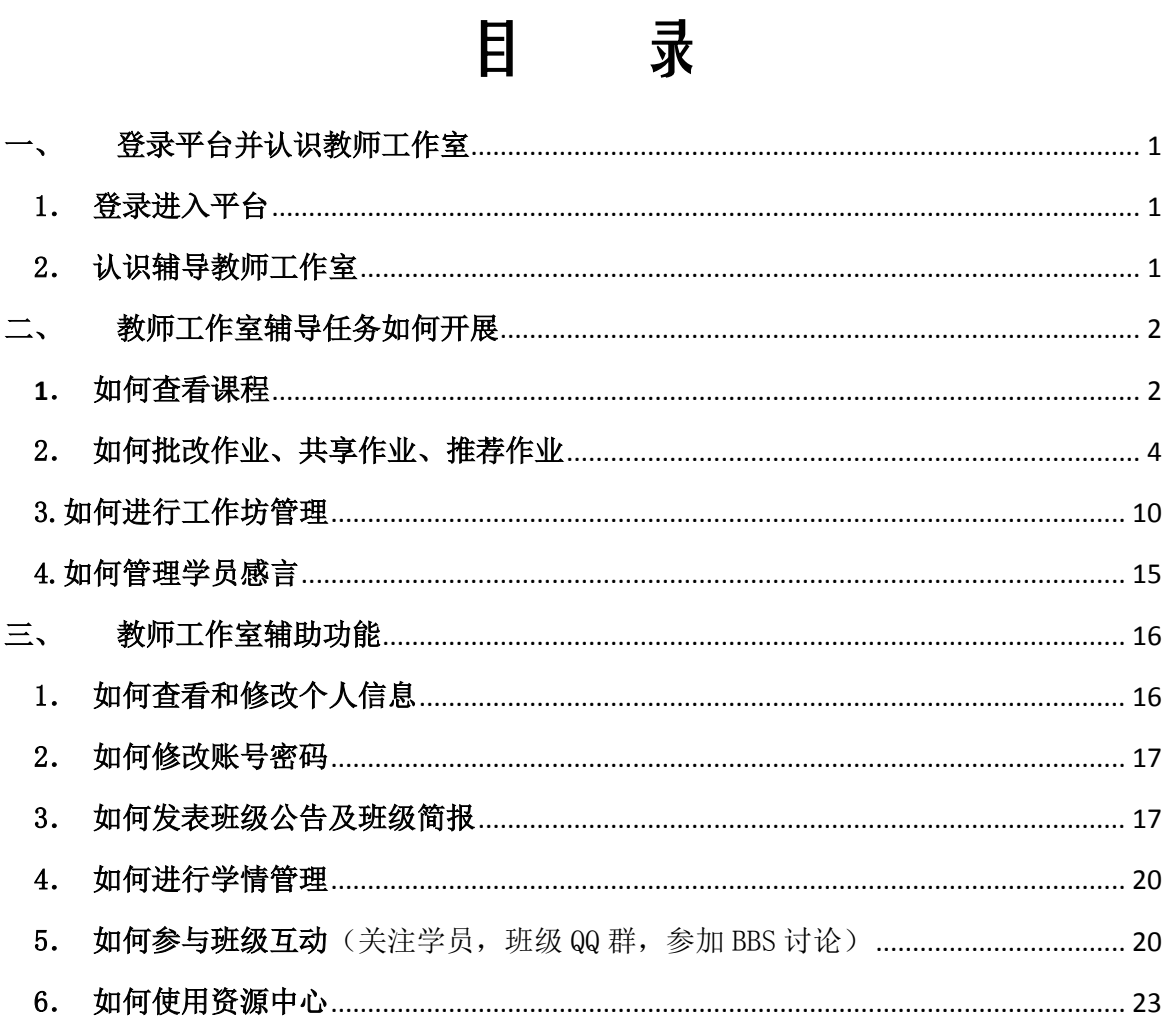

### <span id="page-2-0"></span>一、 登录平台并认识教师工作室

登陆网址: http://hdpx.webtrn.cn

#### <span id="page-2-1"></span>1. 登录进入平台

在培训项目首页左上方【用户登录】窗口输入【用户名】和【密码】 登录(图 1-1)即可进入【教师工作室】首页。

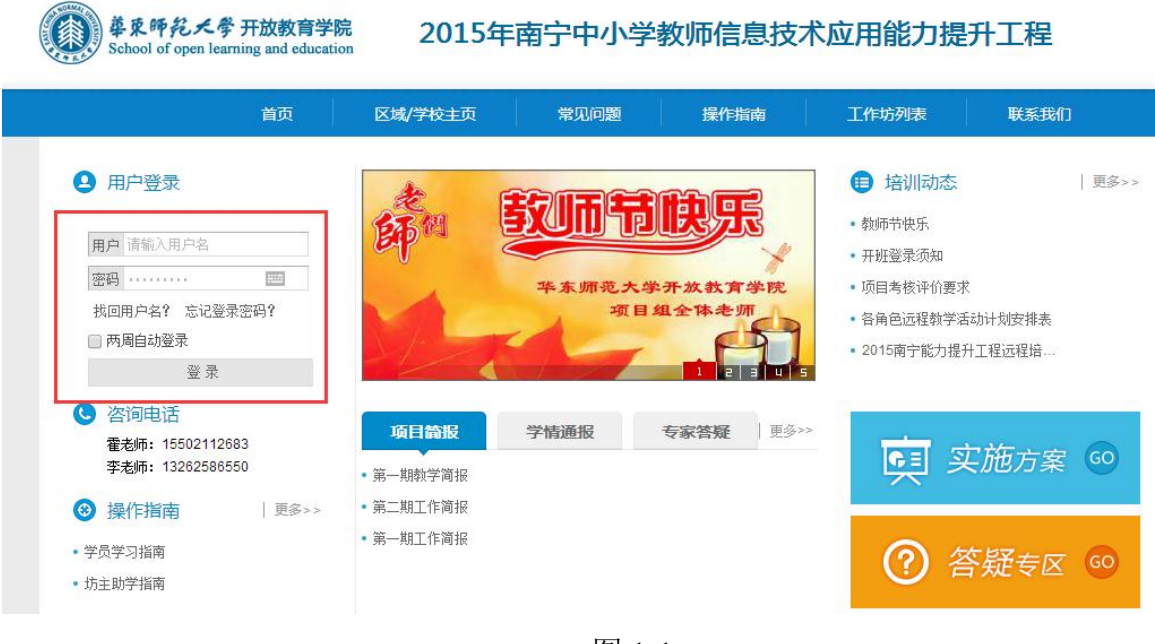

图 1-1

## <span id="page-2-2"></span>2. 认识辅导教师工作室

主要包括班级信息、教情统计、推优统计、工作坊助学辅助任务的 完成(课程辅导、作业管理、工作坊管理、感言管理等)、助学管理功能 (班级公告和班级简报、学情管理、学员信息、学员成绩、学员学情及 学员选课)等内容。(图 1-2)

1

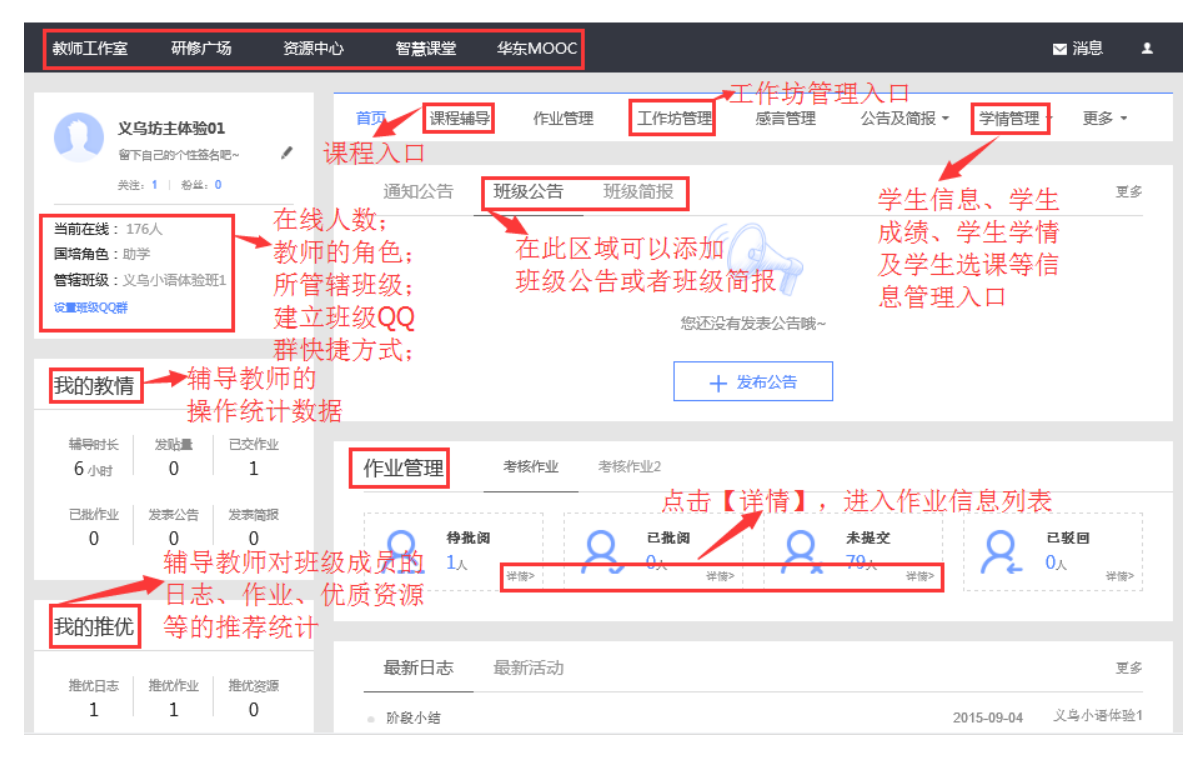

图 1-2

#### <span id="page-3-1"></span><span id="page-3-0"></span>二、 教师工作室辅导任务如何开展

# 1. 如何查看课程

a) 在【教师工作室】首页的【课程辅导】模块中点课程后边的【进入 课程】,如图 2-1 所示。课程辅导模块提供了所有课程内容,同时也提供了 相应的教学设计,教师可以对已经存在的课程做出部分内容的调整

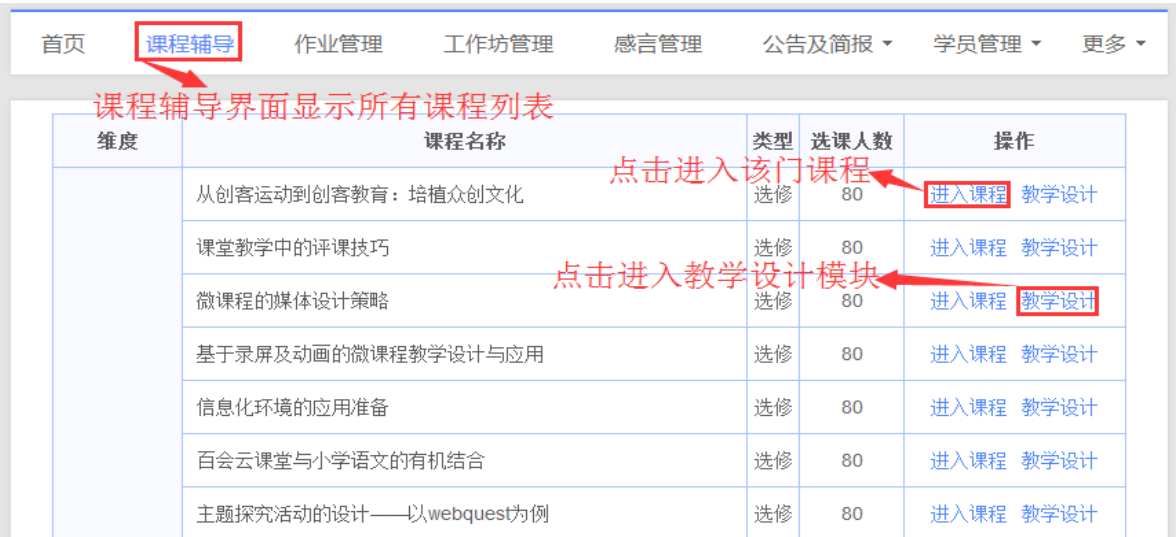

图 2-1

b) 点击图 2-1 中的【进入课程】, 即可进入课程简介及学习界面, 如 图 2-2 所示。在课程学习平台的左侧的树形结构目录(即课程导航)是 本项目课程模块内容的分类导航。一般来说,这些课程分类导航按钮包 括课程简介、教师介绍、参考资料、模块导学、专题讲座(即观看课程 视频)、案例评析、资源下载、研讨等。通过点击这些按钮,我们可以快 速的找到对应的分类信息。页面右上角会显示本次学习时长,学习的总时 长等信息。

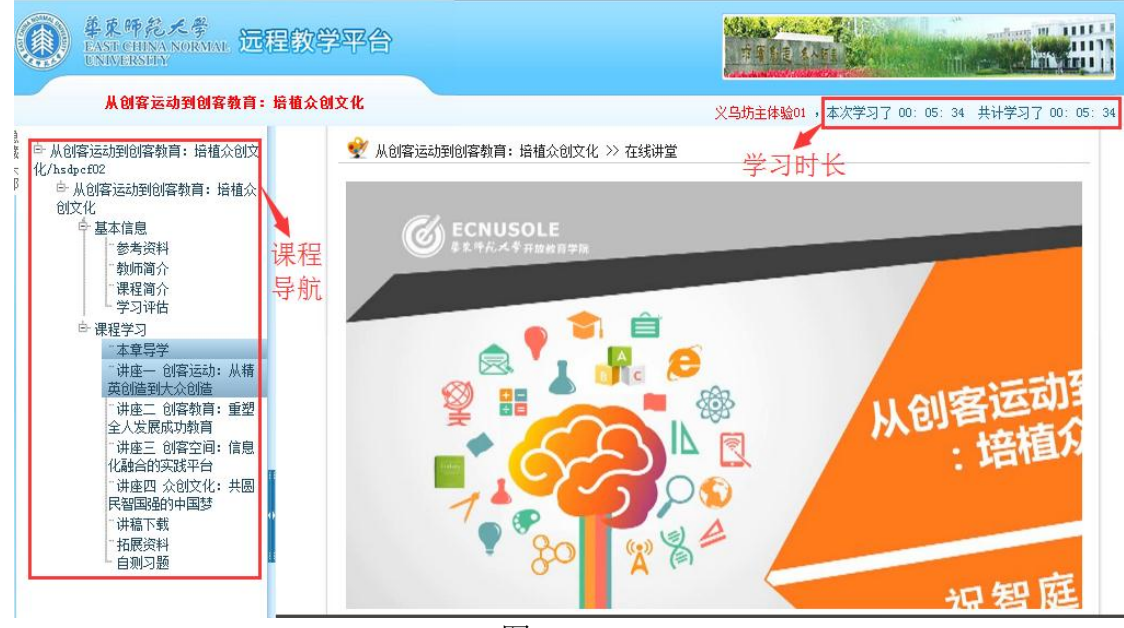

图 2-2

【温馨提示】:在查看课程的过程中,如果超过 30 分钟没有对页面做任 何操作,系统就会自动弹出对话框"您本次已学习 30 分钟,请问是否继 续学习",这时需要点击"确定"按钮,接着退出学习平台并重新登陆后, 才能继续学习。(如图 2-3)

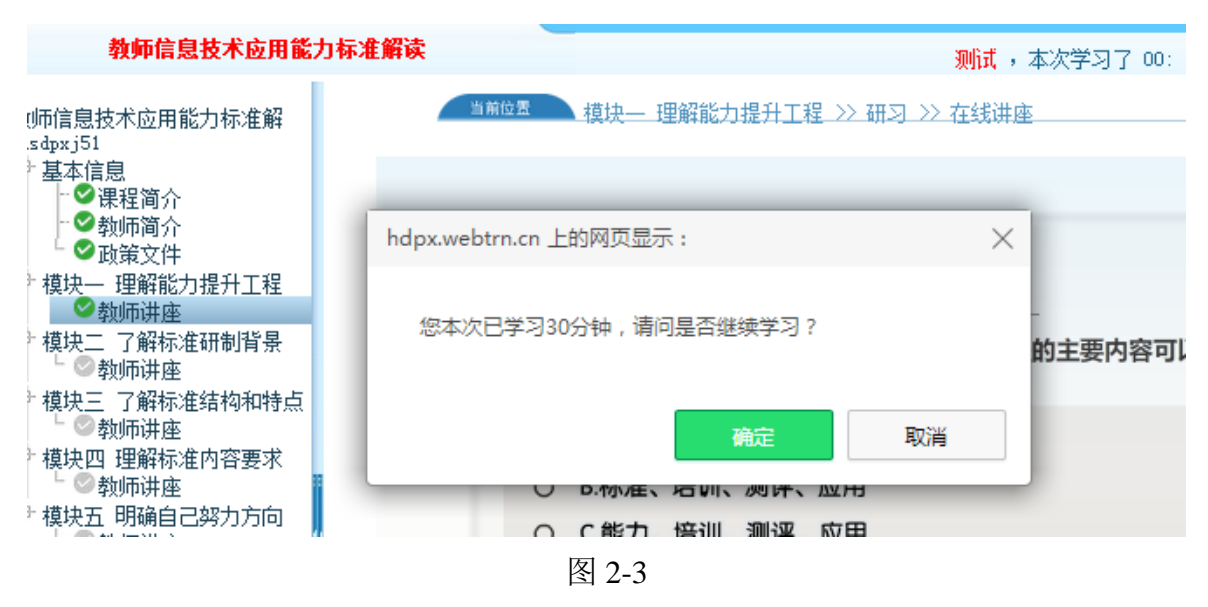

# <span id="page-5-0"></span>2.如何批改作业、共享作业、推荐作业

培训过程中,一共有两项考核作业需要学员在规定的时间内完成。 且考核作业必须经过辅导教师批改打分后才有分数,否则即便学员已提 交作业,考核作业分数仍为 0。

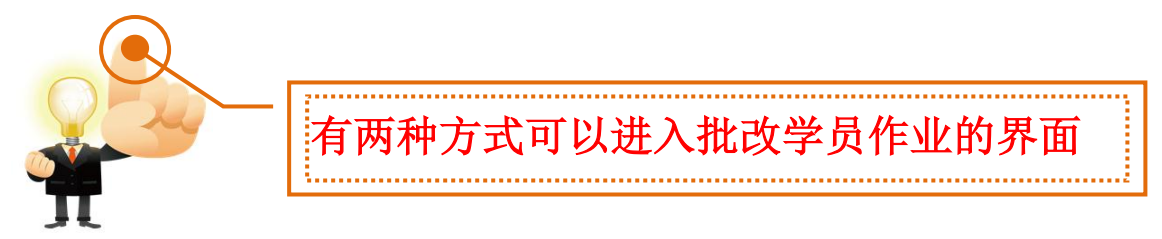

在工作室首页的【作业管理】下,可以看到考核作业列表,点 击作业列表下方【查看作业】(图 2-4)按钮即可跳转到考核作业页面(图 2-5)。点击图 2-5 中【已交作业】即可查看学员已提交上来的作业。 方式一

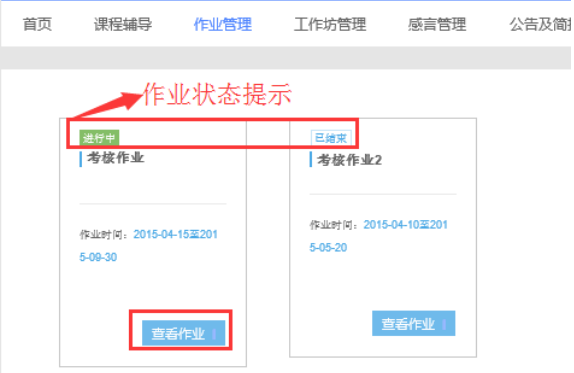

图 2-4

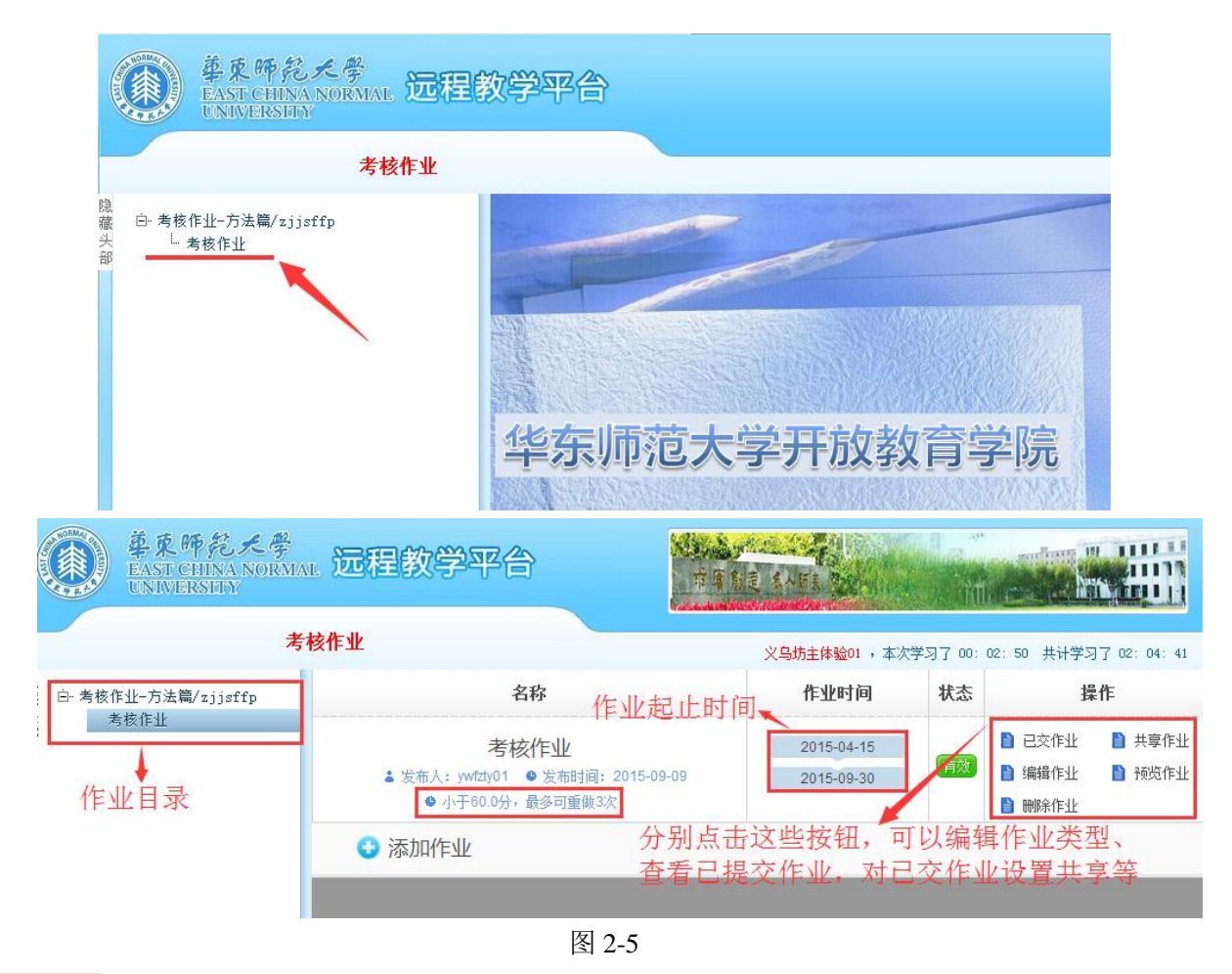

点击教师工作室首页中【作业管理】下方的【待批阅】右下角【详 方式二

情】按钮(图 2-6)可进入上图批改作业界面。

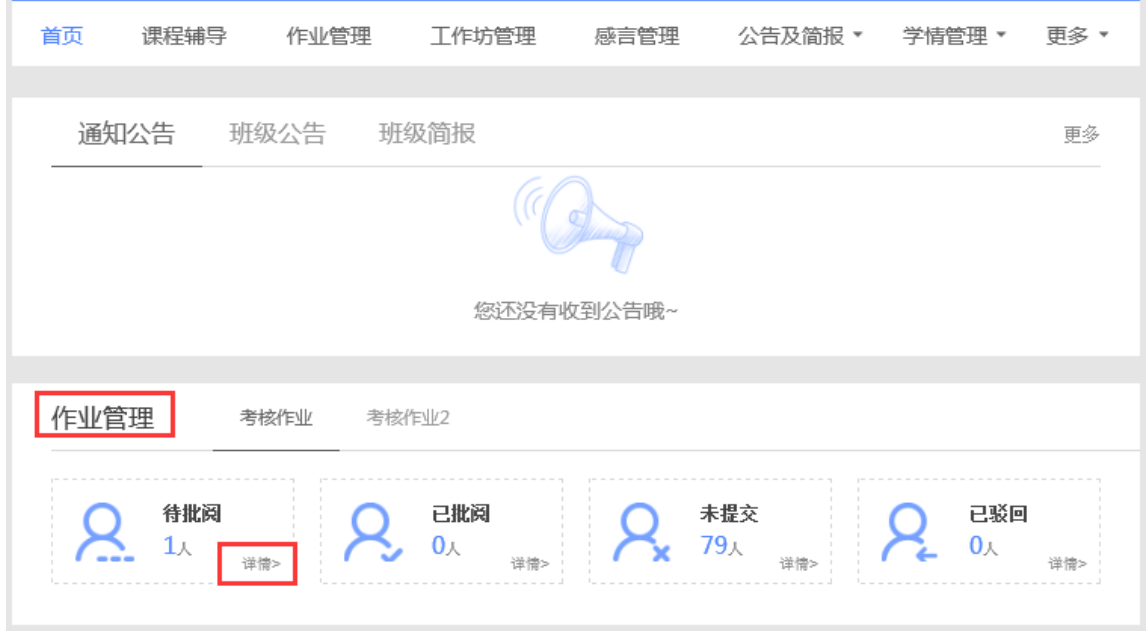

图 2-6

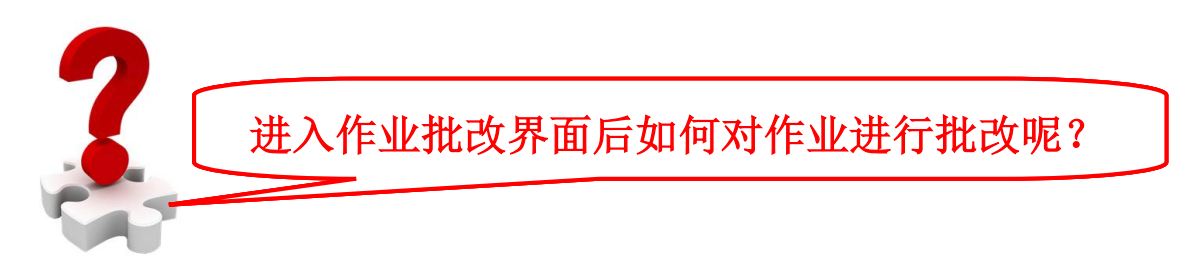

在【考核作业】页面,可以查看【已交作业】、查看已经设置为共 享的作业、对已有作业进行编辑、【预览作业】及【删除作业】) 等。点击【已交作业】,进入如图 2-7 所示已交作业列表。

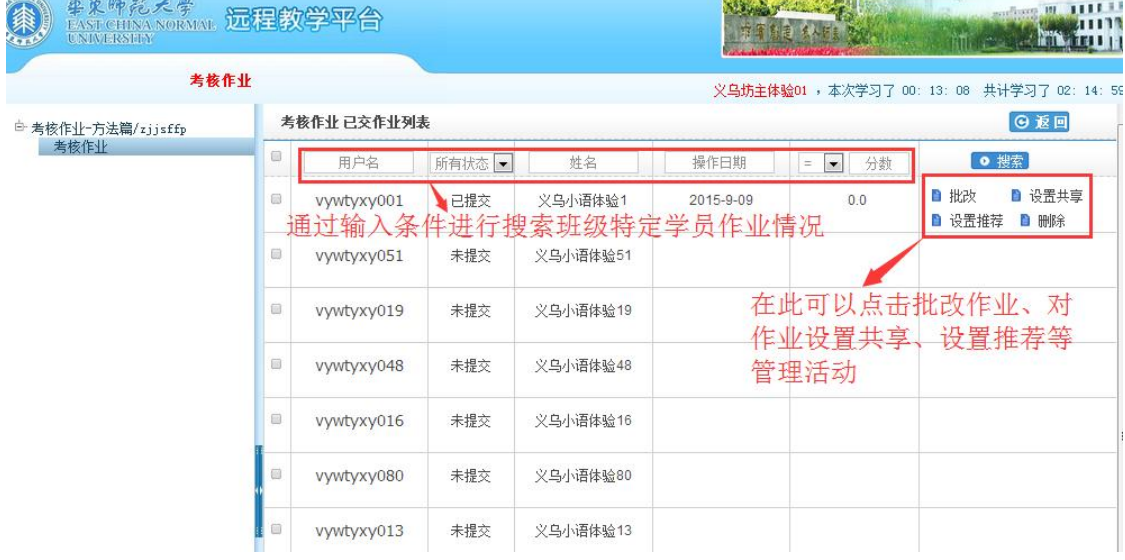

图 2-7

在已交作业列表中,可以依据学员的用户名、姓名等为检索条件, 进行检索特定学员的作业提交情况。已经提交作业的学员信息栏,最后 设有【批改】、【设置共享】、【设置推荐】以及【删除】等按钮,分别点 击即可批改作业,对已提交的作业设置成共享和设置推荐等。

● 点击【批改】按钮,进入批改作业界面(图 2-8)。辅导教师需将 学员上传的作业附件下载到自己电脑上查阅,从而给出分数。切 记打分是在"此题得分"处打分。

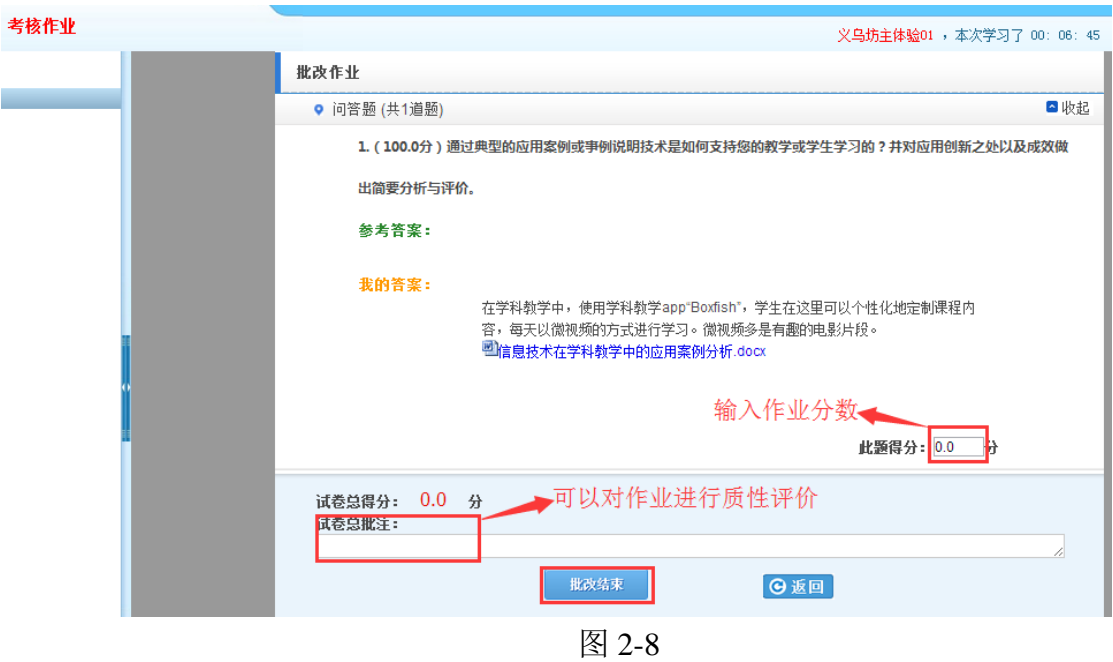

此处需要注意以下几点:

- 1) 通常,在作业设置中,会将作业设置成教师可评分 90 分,互 评总分 10 分, 学员通过参与互评 2 次来获得 10 分互评分数。 因此,作业批改的时候,教师能给的分数最高只能到 90 分, 剩余 10 分是需要将学员作业设置共享后,学员之间互评作业 后才能得到。
- 2) 在作业设置中可以设置可重做作业的分数线和可重做次数(图 2-9),通常设置为及格线 60 分为可重做分数,低于 60 分的学 员,可以直接重做作业。如果作业已提交,但是尚未批改,或 者作业已批改且大于 60 分,学员想再次修改作业,则需要辅 导教师将其作业退回后才能重做。

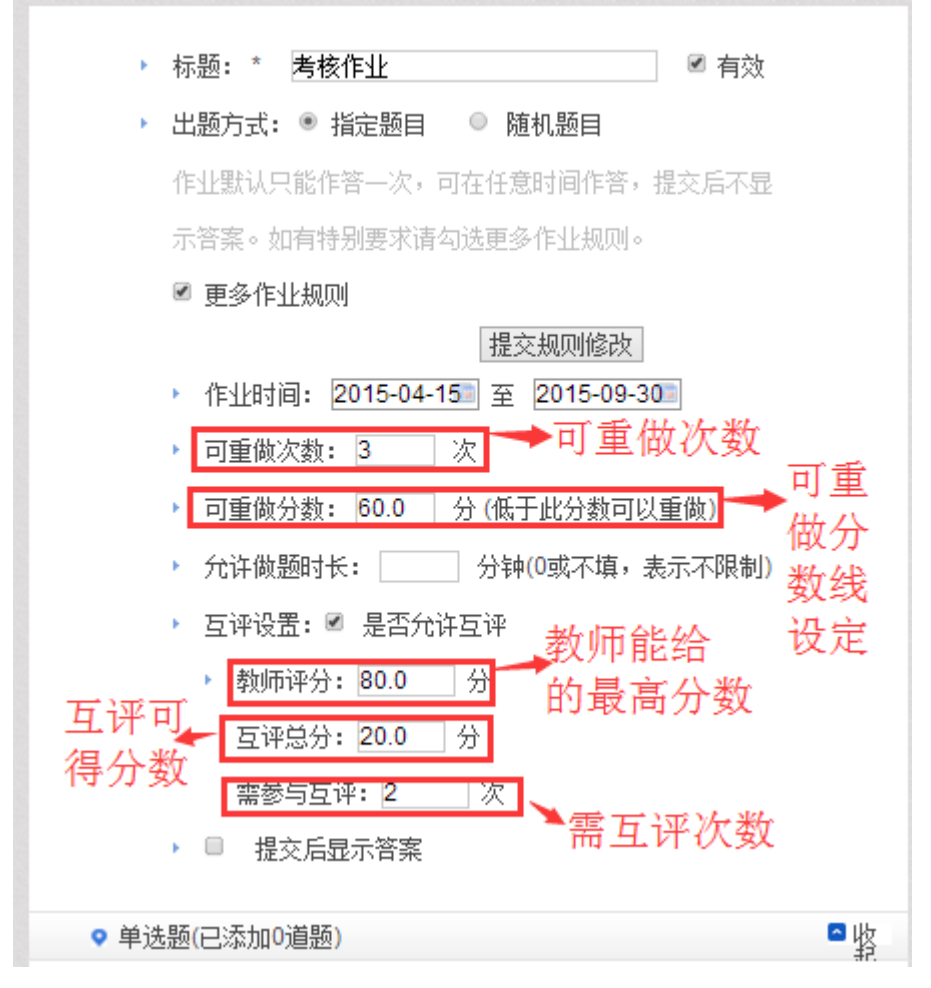

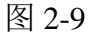

- 3) 如果有学员作业是网上直接粘贴过来的,或者存在格式错误版 式错乱导致教师无法批阅打分的情况,辅导教师可以将作业直 接删除,也可打分小于 60 分退回,提醒学员重新提交。如果 学员作业已经被退回 2 次, 请点击【编辑作业】修改作业可重 做次数,否则学员将无法再次提交作业。
- 4) 出现上述两种情况如何退回学员作业呢?进入已提交作业界 面,找到相应作业,点击作业右边的【删除】(图 2-10)学员 提交上来的版式错乱作业便会清除。如果学员只是想对作业内 容稍作调整,可以在打分时打分小于 60 分,这样学员的作业

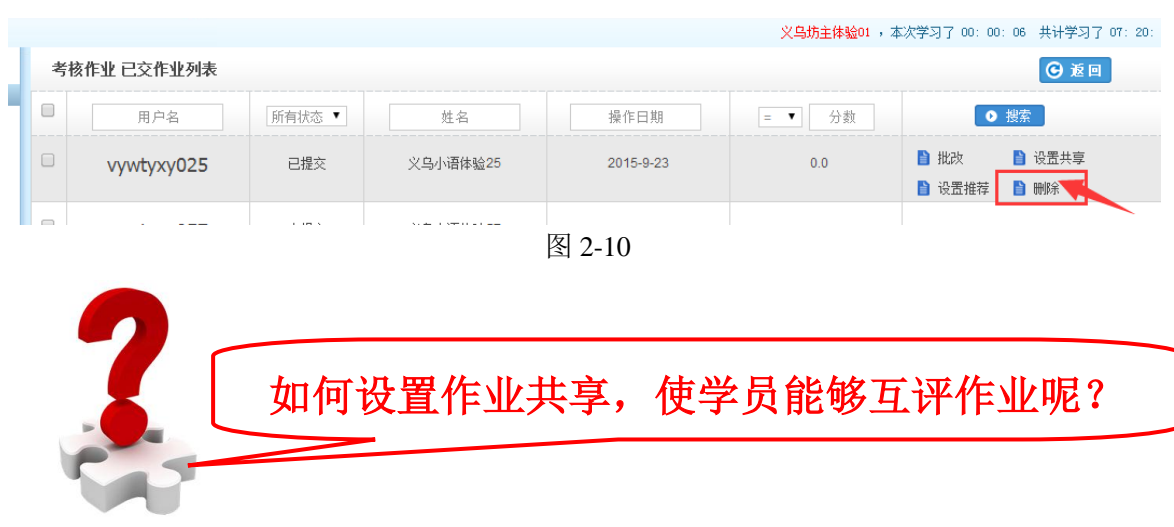

内容不会清除,可直接编辑修改。

点击图 2-10 中的某份作业右侧的【设置共享】按钮,即可将该作业 设置为共享;点击批改界面左下方的【全部共享】可将本班级所有已提 交作业进行共享(图 2-11)。

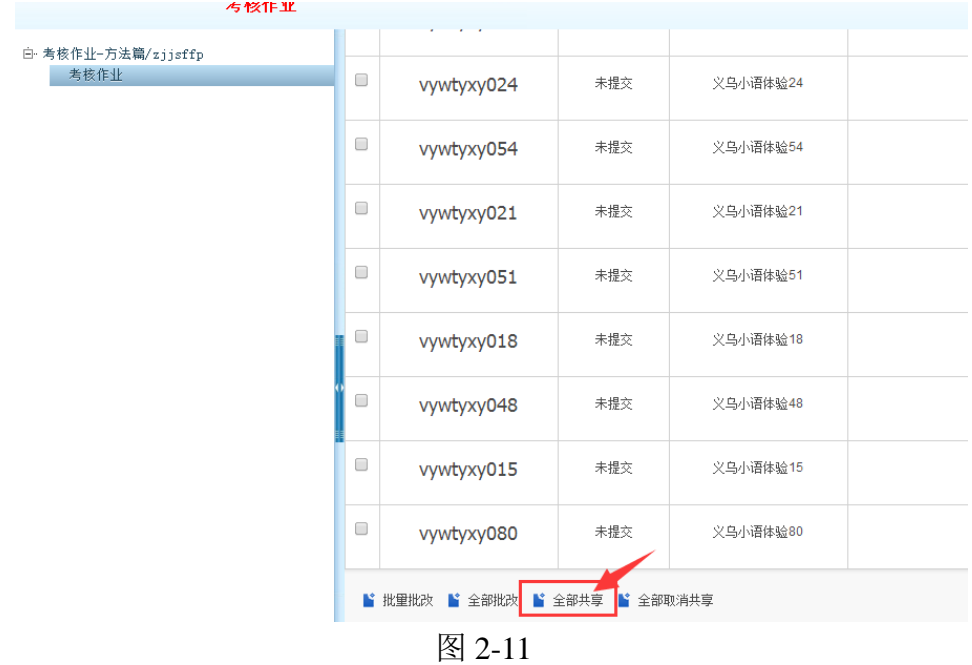

# 如何推荐优秀作业

点击图 2-9 中的优秀作业右侧的【设置推荐】按钮,即可将作业设 置为被推荐的作业。在教师工作室首页的【我的推优】统计数据中便会 更新已推荐作业数据。同时在学员空间首页也会显示被推荐作业数据及

被推荐作业的学员信息,也可以在研修广场首页的【研修成果】模块显 示已推优作业(图 2-12)。对已经被推荐的作业也可以取消对其的推荐。

華東師紀天學开放教育学院 浙江省中小学教师信息技术应用能力提升工程

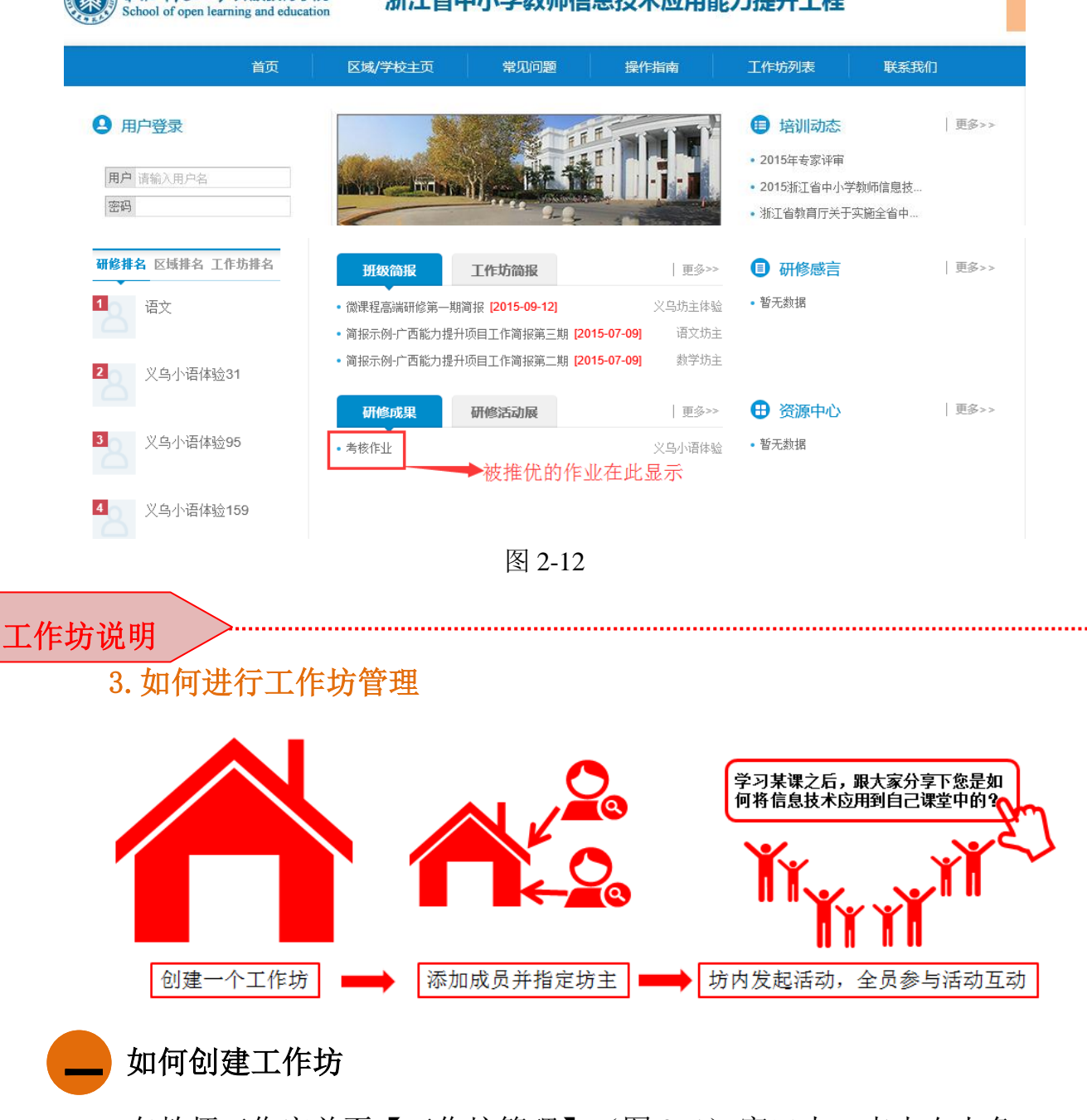

<span id="page-11-0"></span>在教师工作室首页【工作坊管理】(图 3-1)窗口内,点击右上角 【创建工作坊】按钮,进入图 3-2 所示的工作坊创建界面。

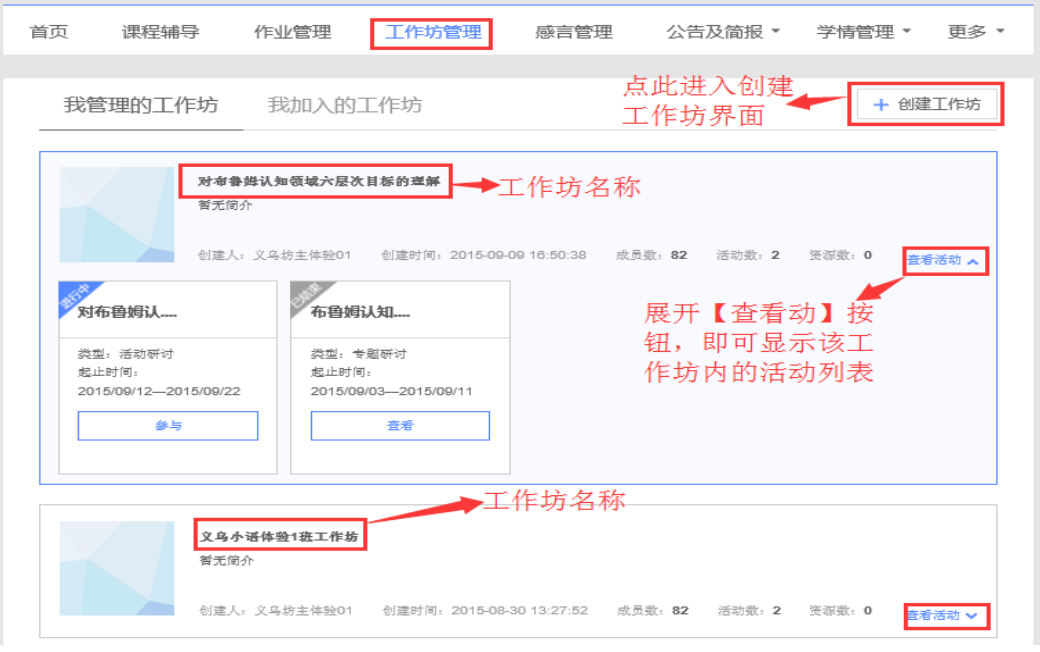

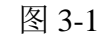

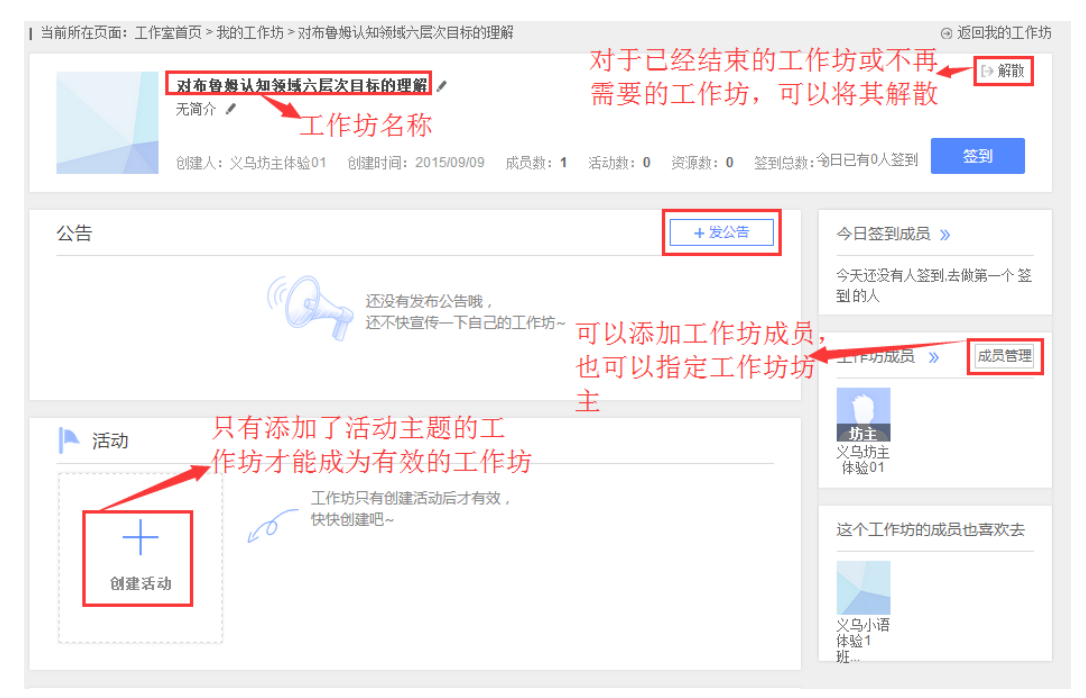

图 3-2

 需要注意的是只有在新建的工作坊内添加了主题活动,该工作坊才 能成为有效的工作坊。

#### 如何编辑工作坊、添加活动主题等 二

对已经建立的工作坊,可以对其进行再次编辑,包括工作坊名称的 修改,工作坊成员的添加与删除,工作坊活动主题的添加等。将鼠标放 在要修改的工作坊名称上方,鼠标变为手形后点击,进入图 3-2 的工作 坊编辑界面。点击图中工作方名称后边的 / 形按钮, 即可修改工作坊名

称。点击图 3-2 中的 触动 按钮, 即可进入创建活动主题的界面(图 3-3)。

 $+$ 

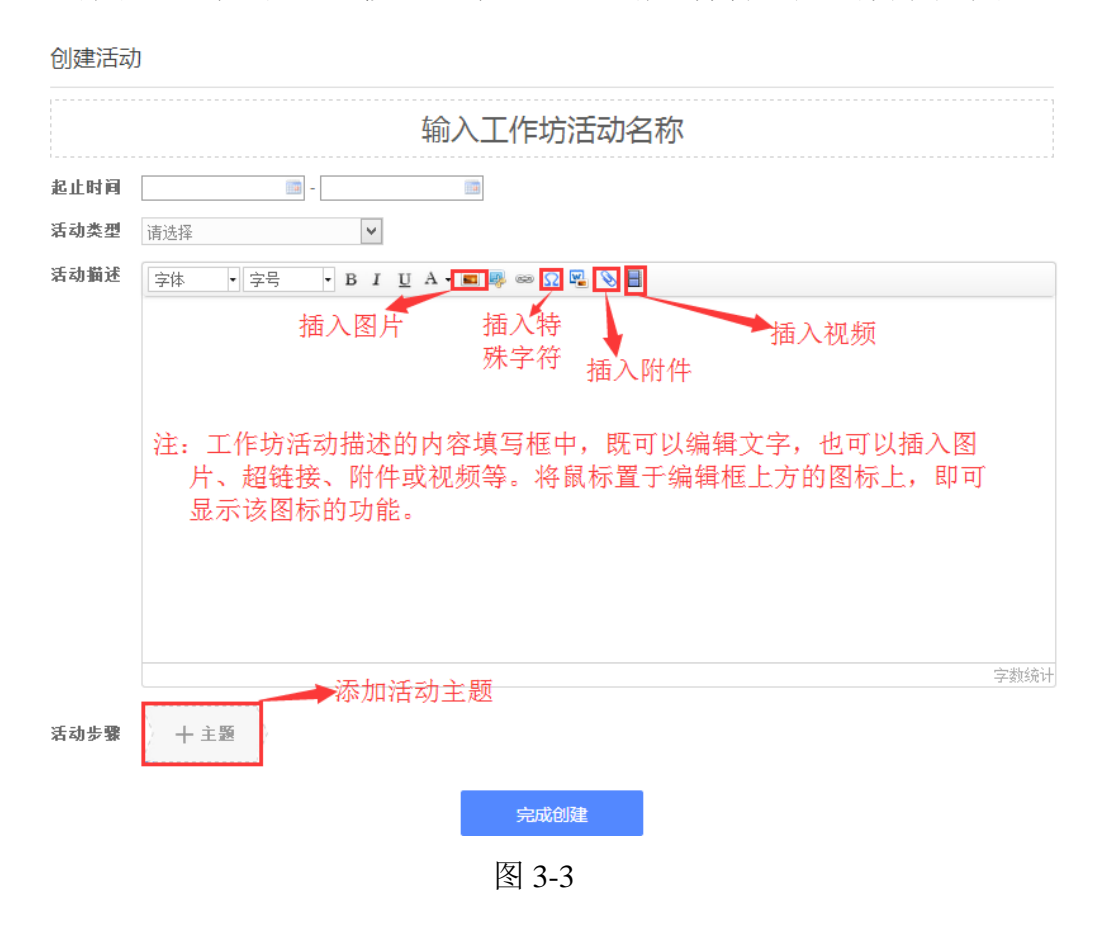

在添加主题活动的时候,有两种类型的作答方式要求,二者只能选 其一,如图 3-4 所示。如果选择"评论"型的,则活动创建好后,学员 只能通过评论的方式参与活动;如果选择"上传文档",则学员只能通 过上传附件添加文档的方式参与活动。

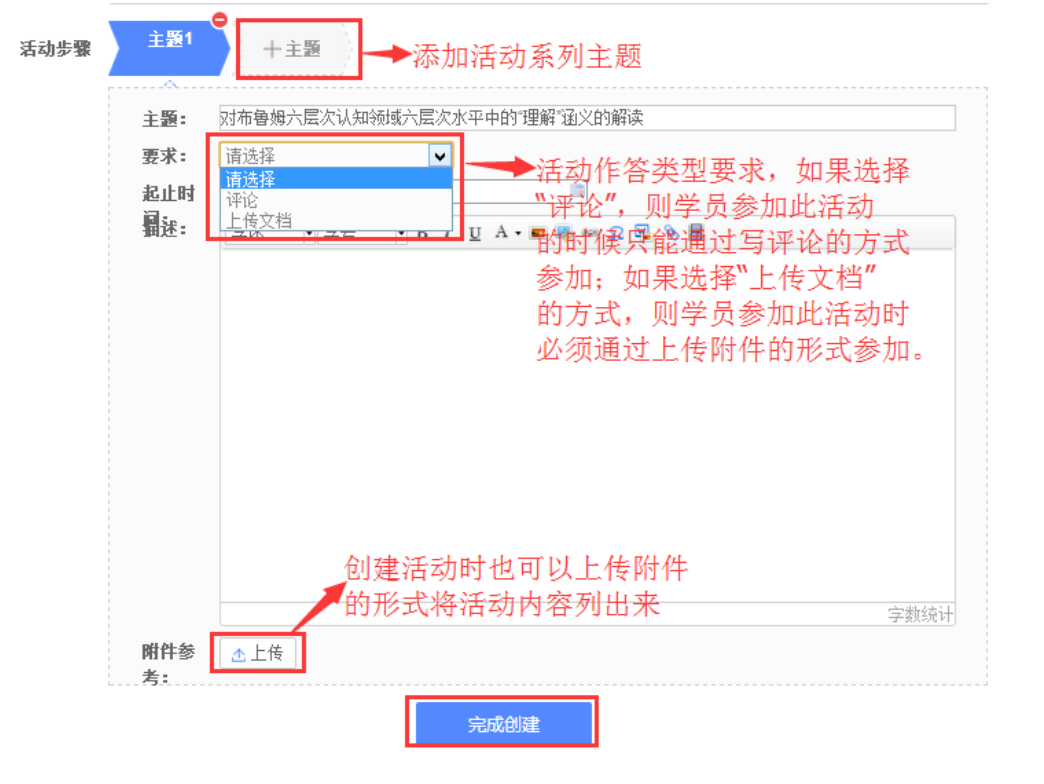

图 3-4

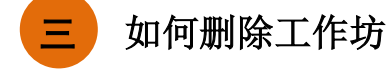

误操作所建工作坊,可以对其进行删除操作。点击图 3-5 界面中右 上角的 ト解散 按钮, 即可将该工作坊删除。

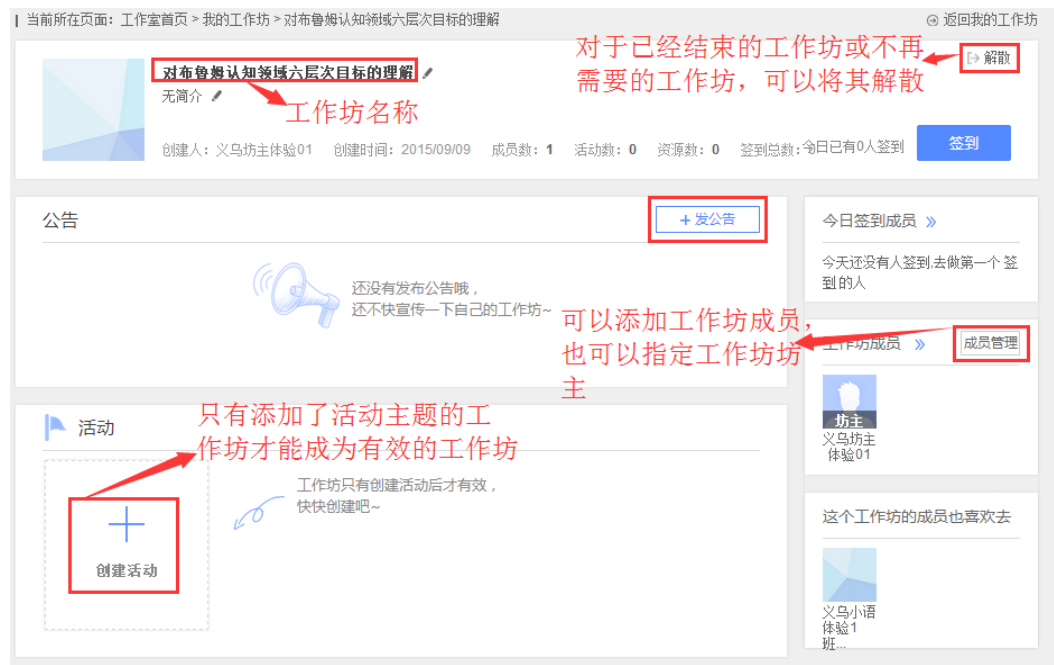

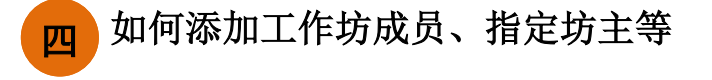

对于已经建立的工作坊,可以管理工作坊的成员,包括添加和删除 成员, 设置和取消工作坊坊主等。

● 添加与删除工作坊成员

点击图 3-5 中的【成员管理】,进入图 3-6 所示界面。可以全选本 班学员,也可以指定某些学员加入工作坊, 选好后, 点击右上角【添加】 按钮,即可将所选人员加入工作坊。

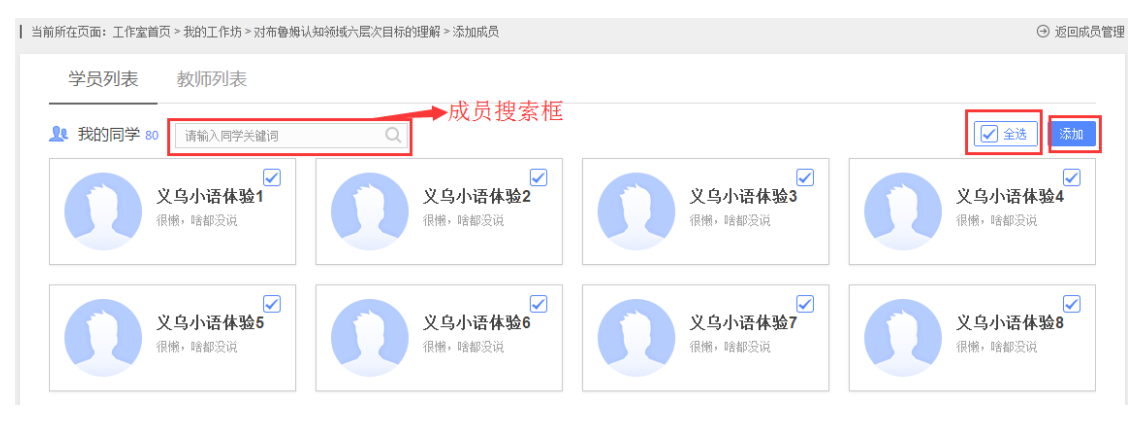

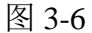

添加好工作坊成员后,如果某些成员不再需要参加此工作坊的活

动,则可以将其删除(图 3-7)。

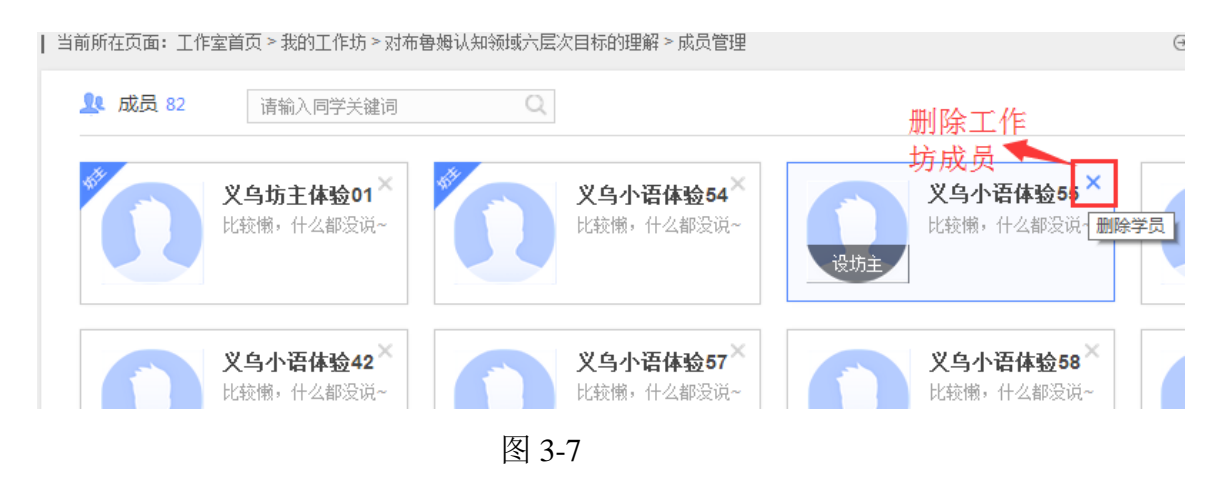

● 设置与取消工作坊坊主

根据需要,辅导教师可以把工作坊内的某个成员设置成工作坊坊

主,也可以取消其坊主资格。分别如图 3-8、3-9 所示。

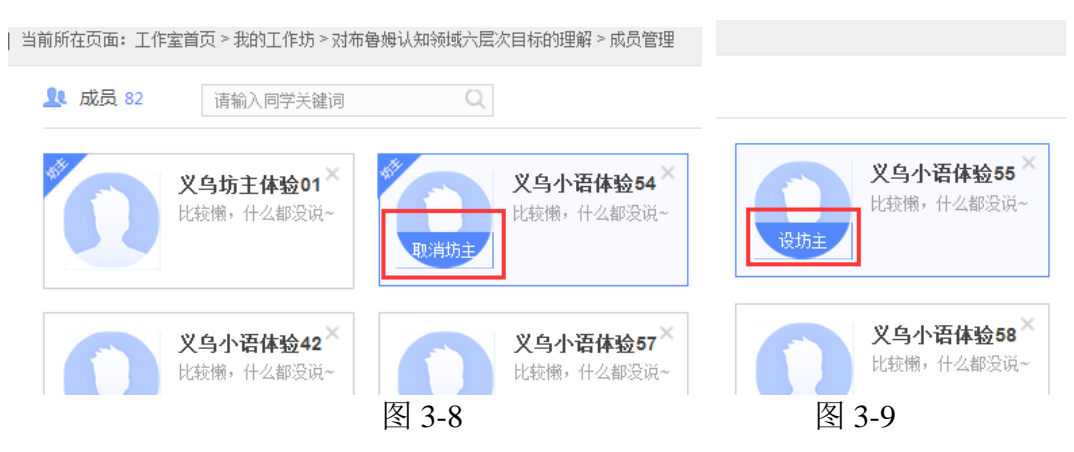

#### <span id="page-16-0"></span>4.如何管理学员感言

 对于学员发布的感言,辅导教师可以进行查看、评论与推优等。点 击教师工作室首页的【感言管理】(图 4-1)中最新感言下方的感言列表, 进入已发表感言界面(图 4-2)。在此界面中,辅导教师可以发表评论, 也可以对其感言设置推优。已推优感言数量会在辅导教师首页显示;同 时在学员空间也能看到被推优的感言。也取消对某感言的推优。

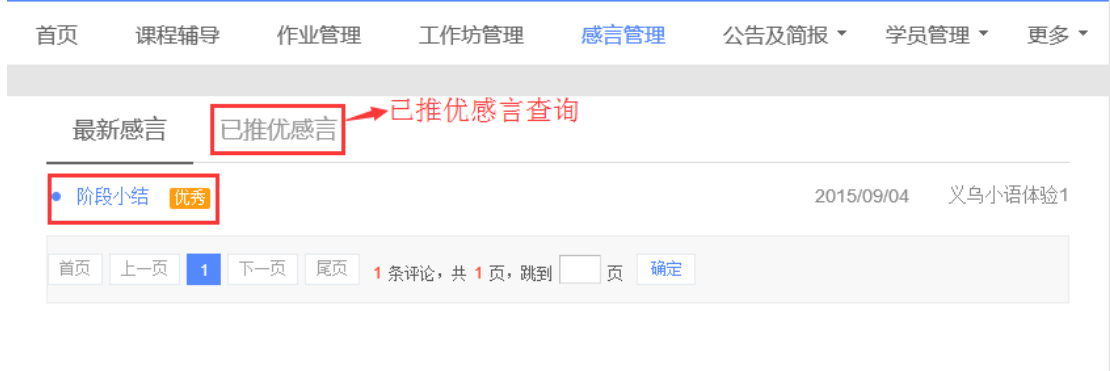

图 4-1

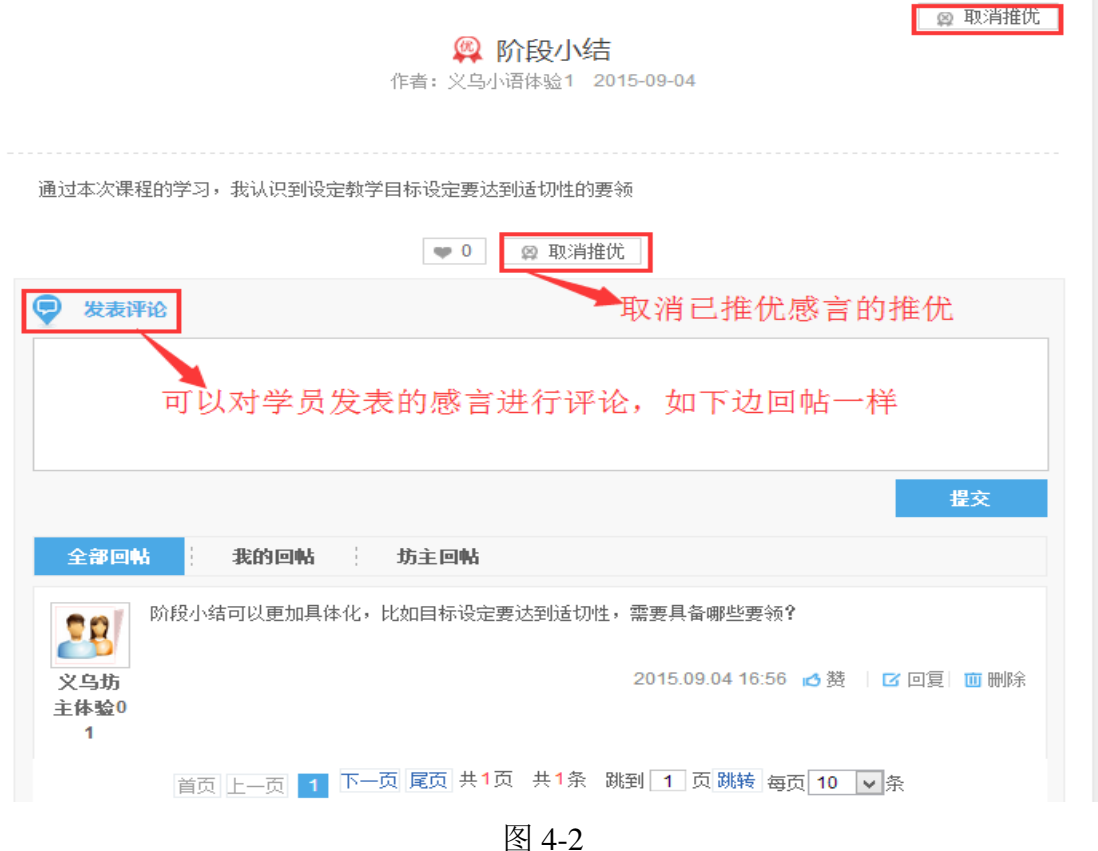

#### <span id="page-17-0"></span>三、 教师工作室辅助功能

教师工作室辅助功能包括:个人信息、修改密码、班级公告与班级 简报、学情管理(学员信息、学员成绩、学员学情及学员选课)、参与班 级互动、最新活动、资源中心等。

#### <span id="page-17-1"></span>1. 如何查看和修改个人信息

点击工作室首页小人头下拉列表中【个人信息】(图 5-1)可查看、 修改个人信息。点击【确定修改】便修改成功。如图 3-1.

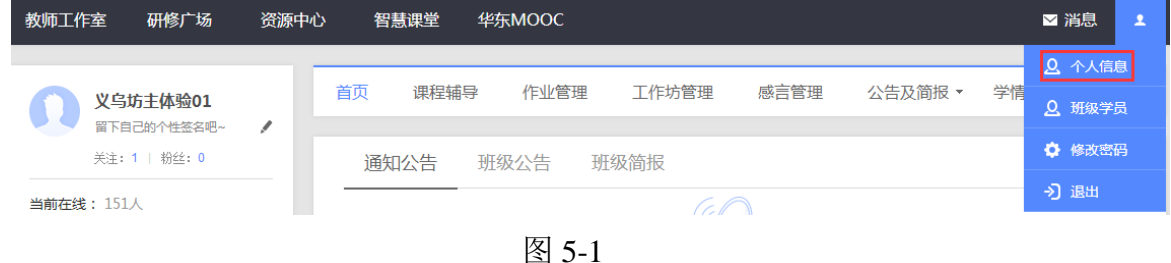

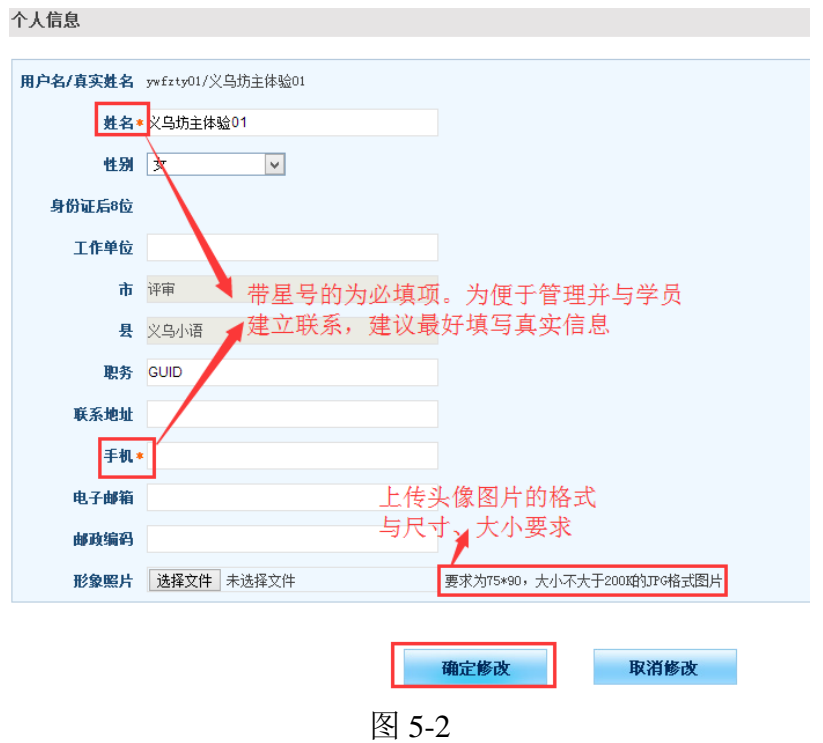

#### <span id="page-18-0"></span>2. 如何修改账号密码

辅导教师账号的初始密码一般为 4 个 1。如需修改密码,可在右 上角个人信息中点击【修改密码】进入修改新密码界面(图 5-3)。

注意: 修改新密码不能包含空格、+、@、Y等特殊符号, 否则 会导致无法登录。新密码只能是数字或字母或二者组合。

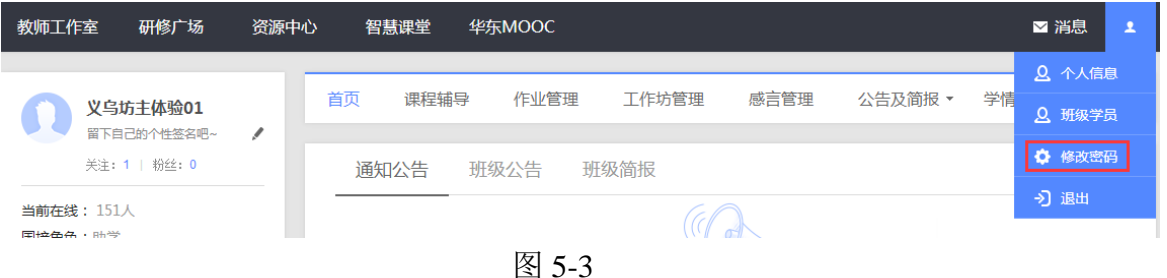

#### <span id="page-18-1"></span>3.如何发表班级公告及班级简报

● 发布班级公告

班级内的事务性通知可以通过班级公告的形式发布。在教师工作 室首页的【班级公告】右侧或者【班级公告管理】(图 5-4)页面中

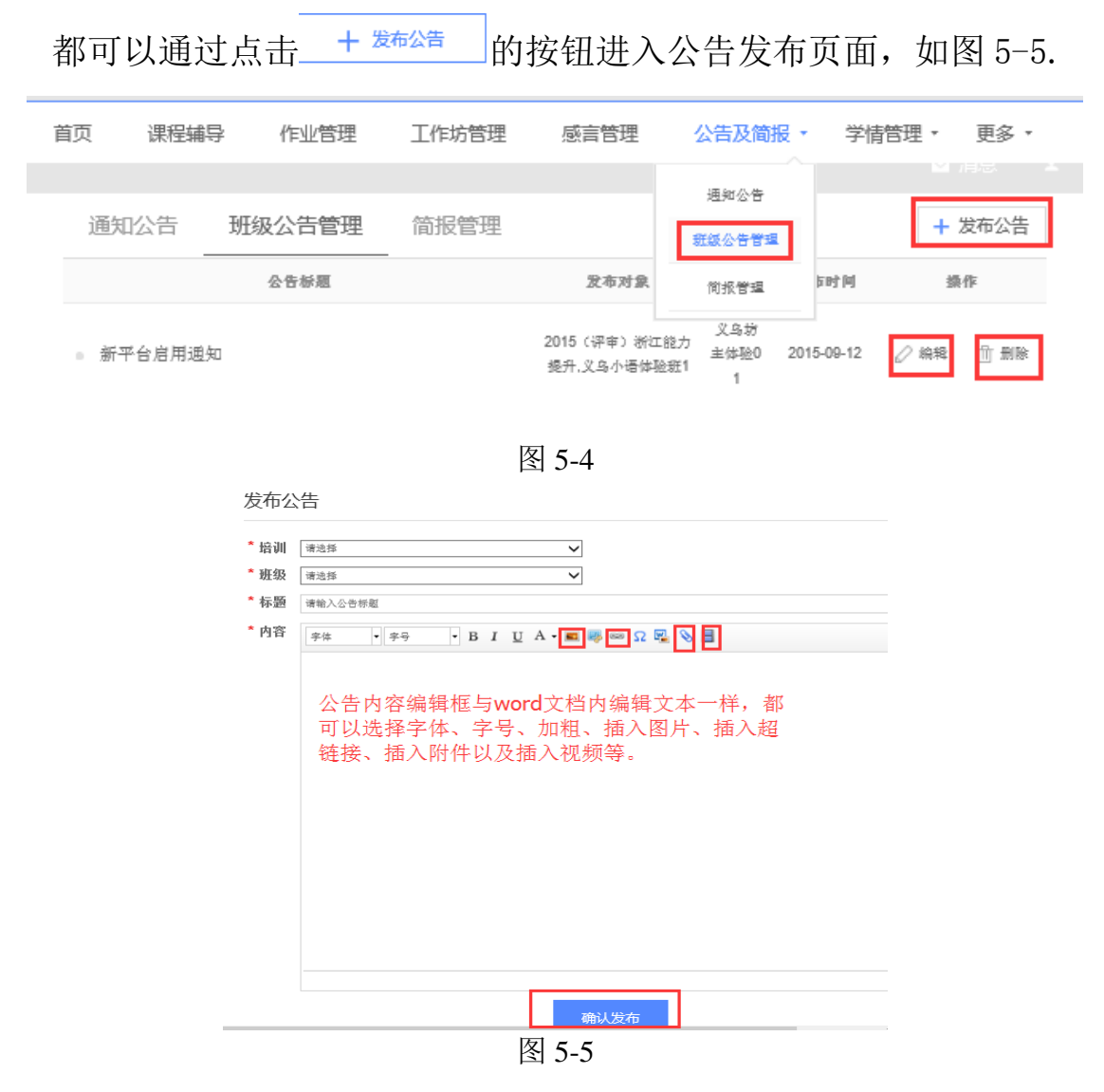

对已经发布的公告,可以对其进行修改或者删除等操作。

● 发布班级简报

辅导教师需要依据研修情况,定期制作本班级的简报,并将其发 布在平台上。

在教师工作室首页的【简报管理】右侧或者【公告及简报】下拉 菜单中的【简报管理】(图 5-6)页面中都可以通过点击+ <sup>发布简据</sup>的 按钮进入简报发布页面,如图 5-7.

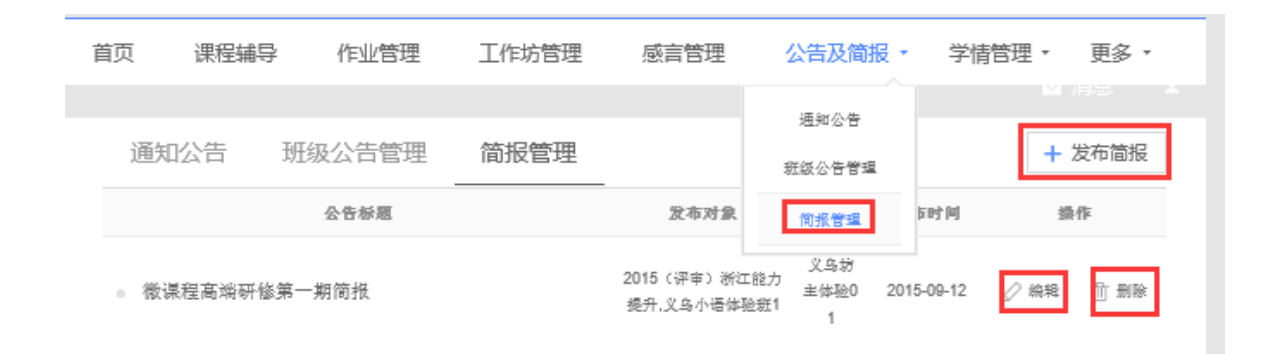

图 5-6

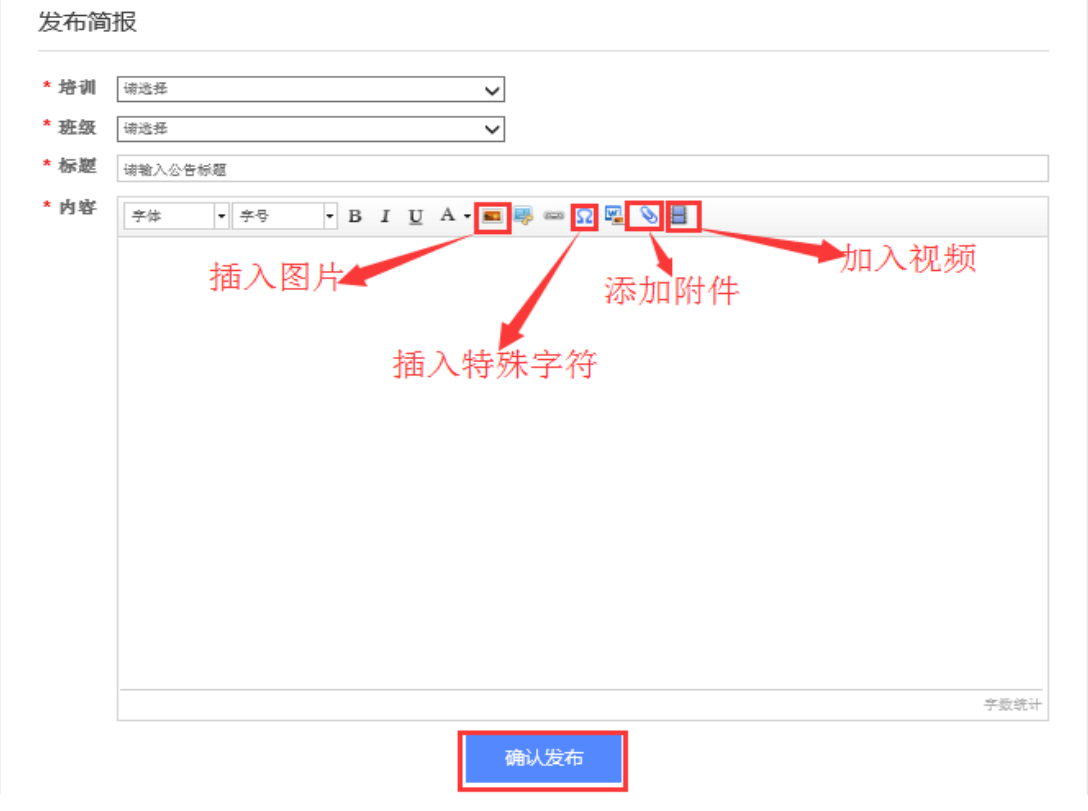

图 5-7

注:发布公告和发布简报都可以通过三种形式来发布。第一种是 直接在公告或者简报编辑框中输入相应的内容;第二种将事先写好的 公告或者简报文档以附件的形式上传到图 3-5 或 3-7 的界面中; 第三 种是添加一段视频来呈现公告或者简报的内容。

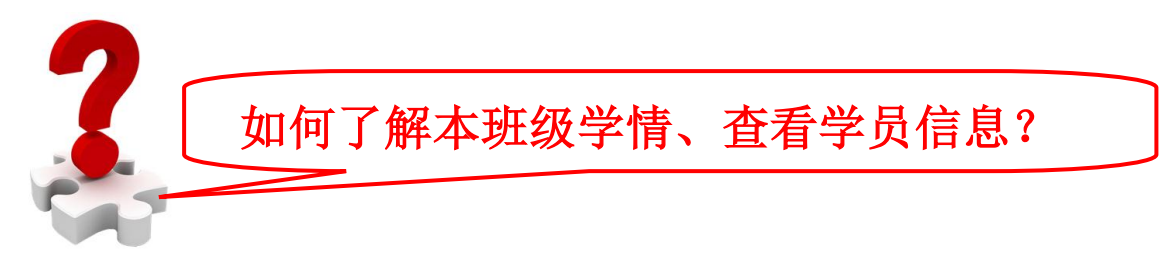

#### <span id="page-21-0"></span>4.如何进行学情管理

为了方便辅导教师加强对本班学员相关信息的掌握,在辅导教师工 作室首页设置了【学情管理】下拉菜单, 在其下拉菜单中有【学员信息】、 【学员成绩】、【学员学情】和【学员选课】等按钮(图 5-8),分别点击 进入即可查看学员相应的学习信息。每个菜单子界面中都提供了信息导 出功能(如图 5-9),方便教师将平台信息下载到个人电脑进行筛选、数 据透视等操作。

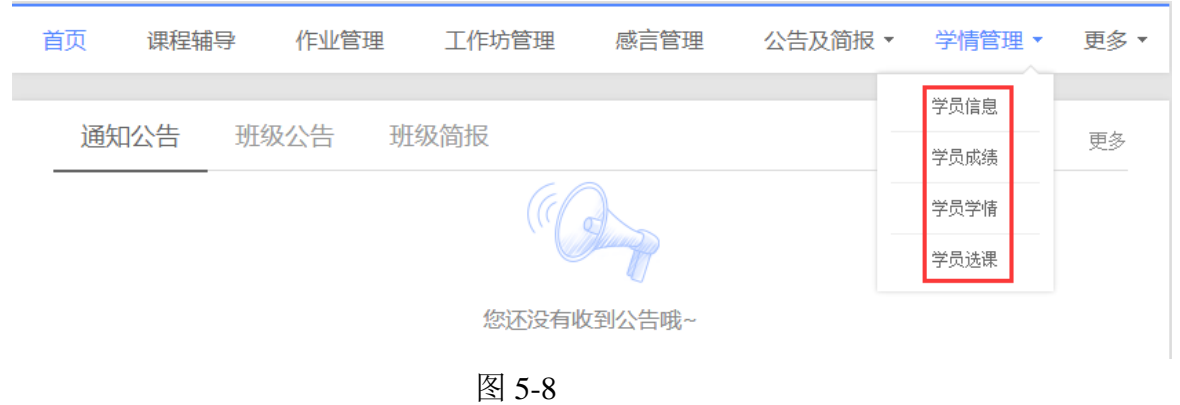

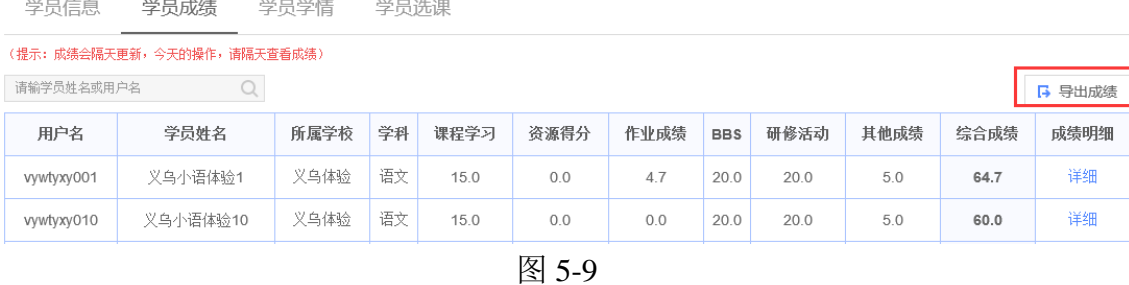

<span id="page-21-1"></span>5. 如何参与班级互动(关注学员, 班级 QQ 群, 参加 BBS 讨论)

研修过程中,辅导教师要加强与班级学员的互动,以及时全面的了 解学员的学情及研修过程中出现的问题,及时对其进行指导学习,提升 研修效果。所以,本平台提供了多种教师与学员互动的方式,分别有和 学员互相加关注、建设班级 QQ 群以及参加 BBS 讨论等形式。

● 查看并关注学员

点击图 5-10 中【班级学员】,进入图 5-11 界面,点击某个学员的头 像,即可查看该学员的相关动态,并可以对相应的动态进行评论(图 5-12)。可以对学员添加关注,也可以取消关注。一旦关注了某些学员, 则所关注的学员总数将会在辅导教师工作室首页左上角显示出来。

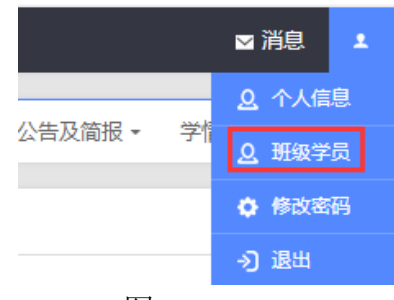

图 5-10

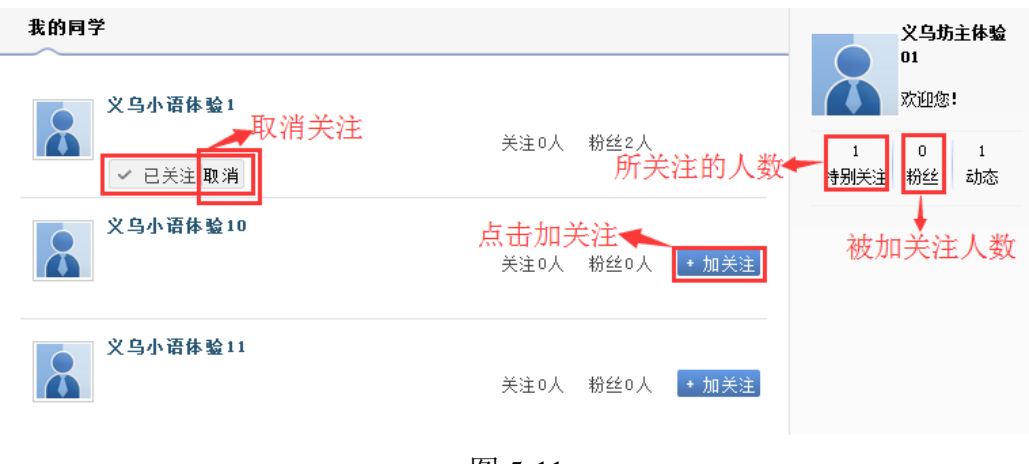

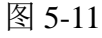

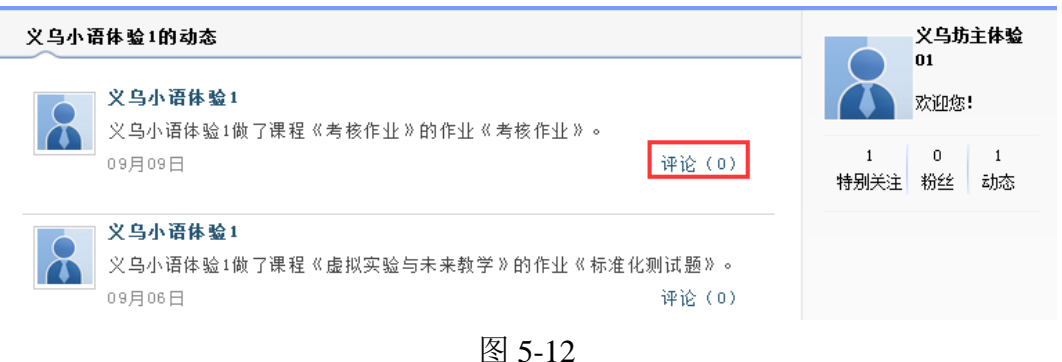

● 建立班级 QQ 群

点击辅导教师空间首页左上角 设置班级QQ群, 进入图 5-13 界面。前提 是先使用自己 qq 号码创建一个群, 根据提示步骤操作完成(图 5-14)。

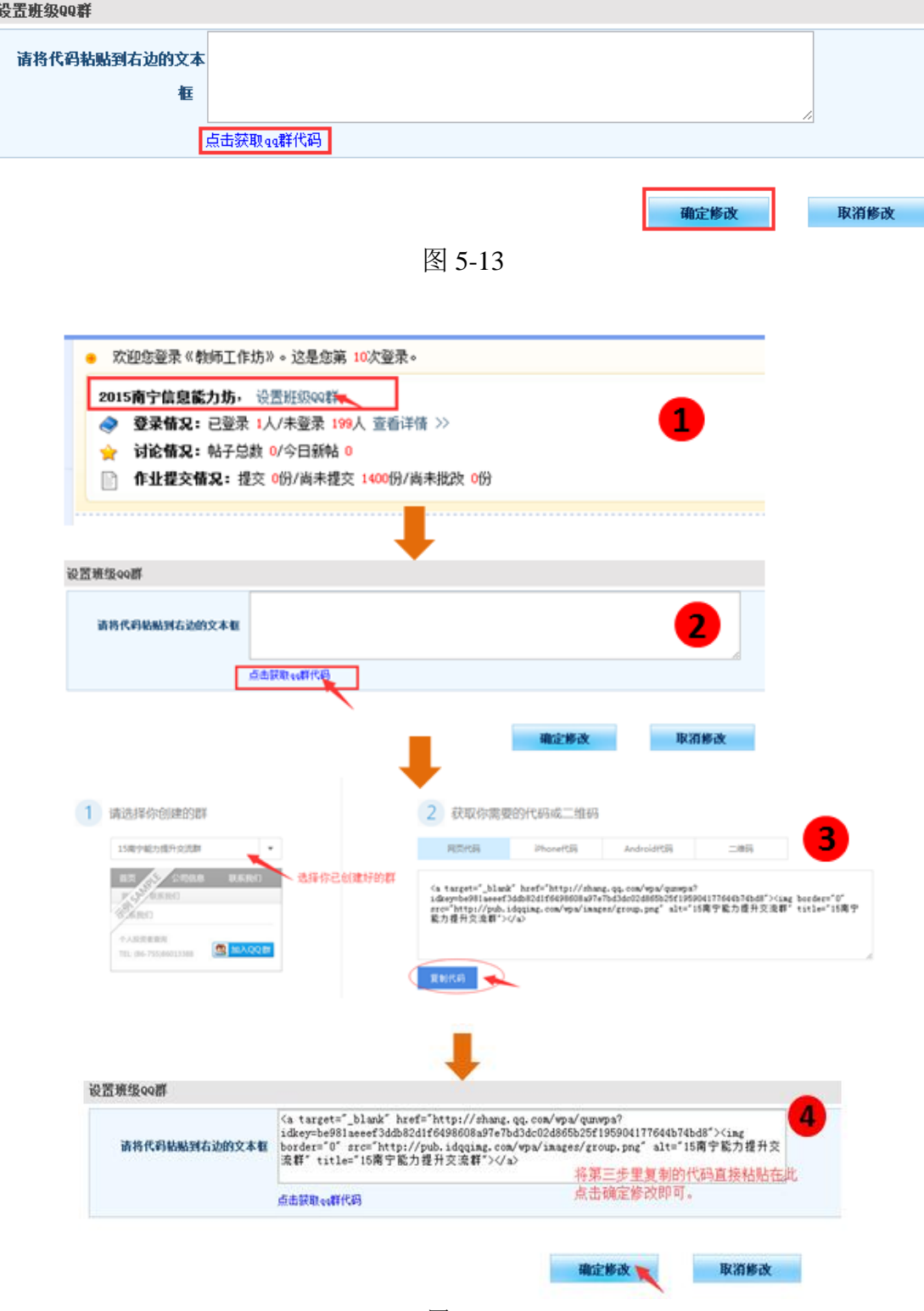

图 5-14

#### ● 参加 BBS 讨论

BBS 讨论由课程目录中的讨论话题进入,辅导教师可以发起 BBS 讨 论主题,也可以对其他学员的帖子进行评论,并依据帖子的质量将讨论 帖设置为超级精华贴、精华帖和灌水贴等。

#### <span id="page-24-0"></span>6.如何使用资源中心

为了方便班级学员与教师共享和使用资源,和学员空间一样,在教 师工作室首页的导航条中设有【资源中心】(图 5-15)。在资源中心(图 5-16),不仅可以查看、收藏与下载别人分享的资源,也可以自己上传资 源。

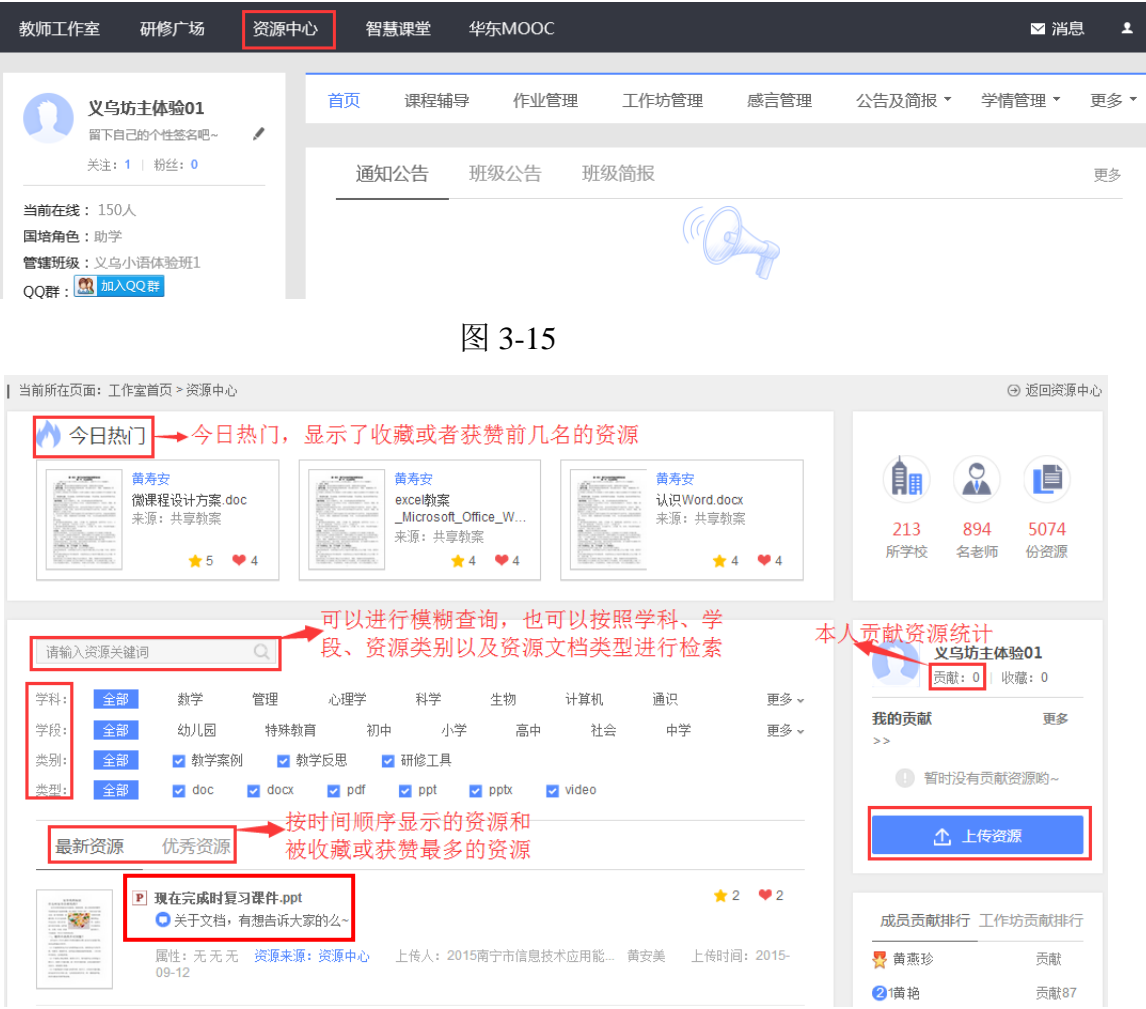

点击图 3-15 中任意一个资源名称,进入资源预览界面(图 3-17),在 这里可以对资源进行评价、点赞并收藏和下载资源。还可以看到别人对 该资源的评价,也可以快速恢复别人的评价等。

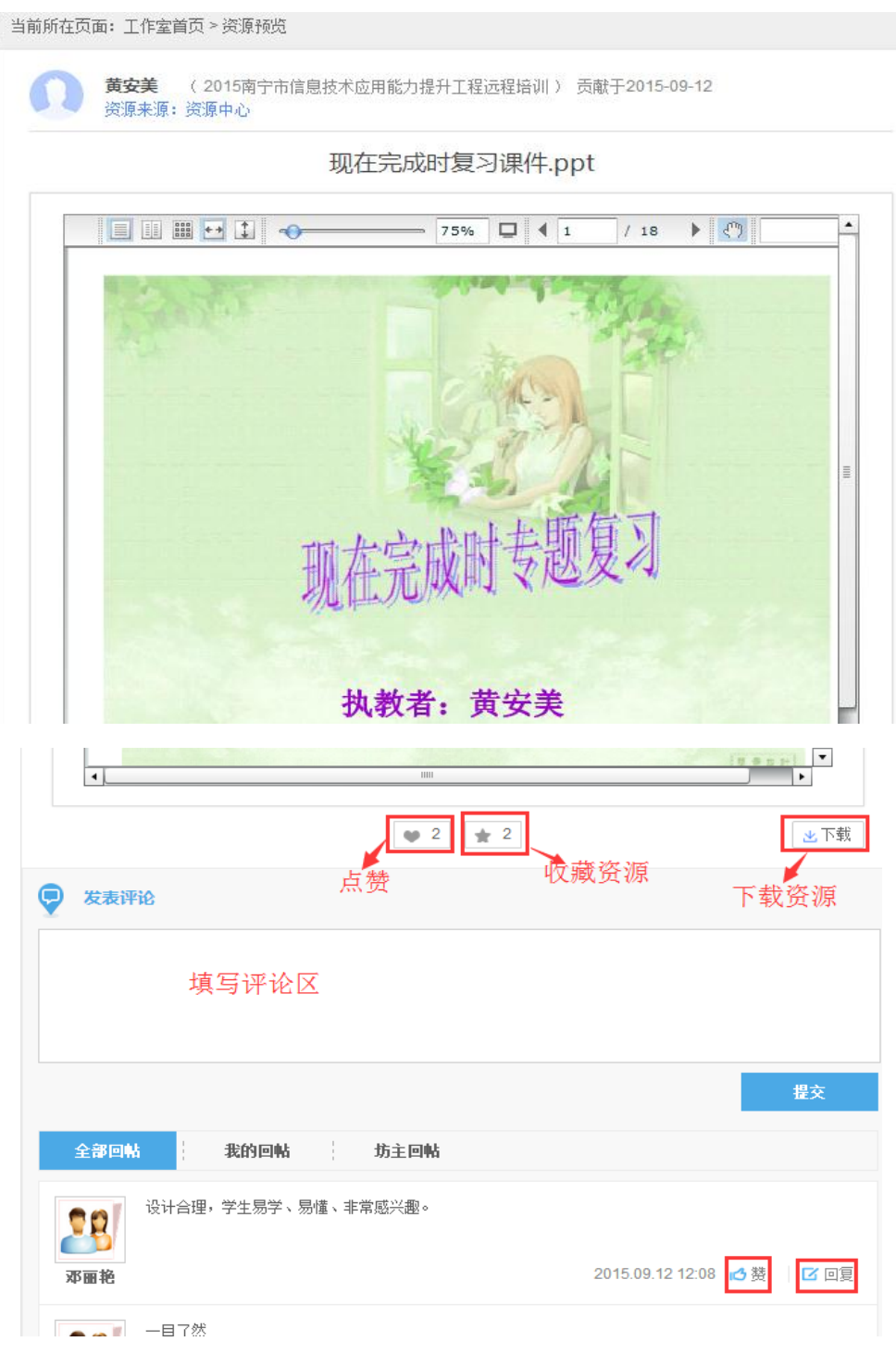

图 3-17